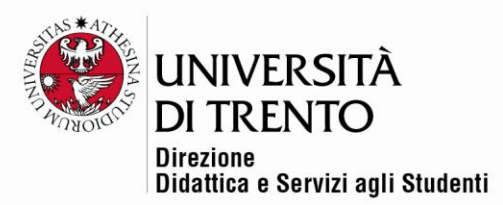

# **LA LEZIONE**

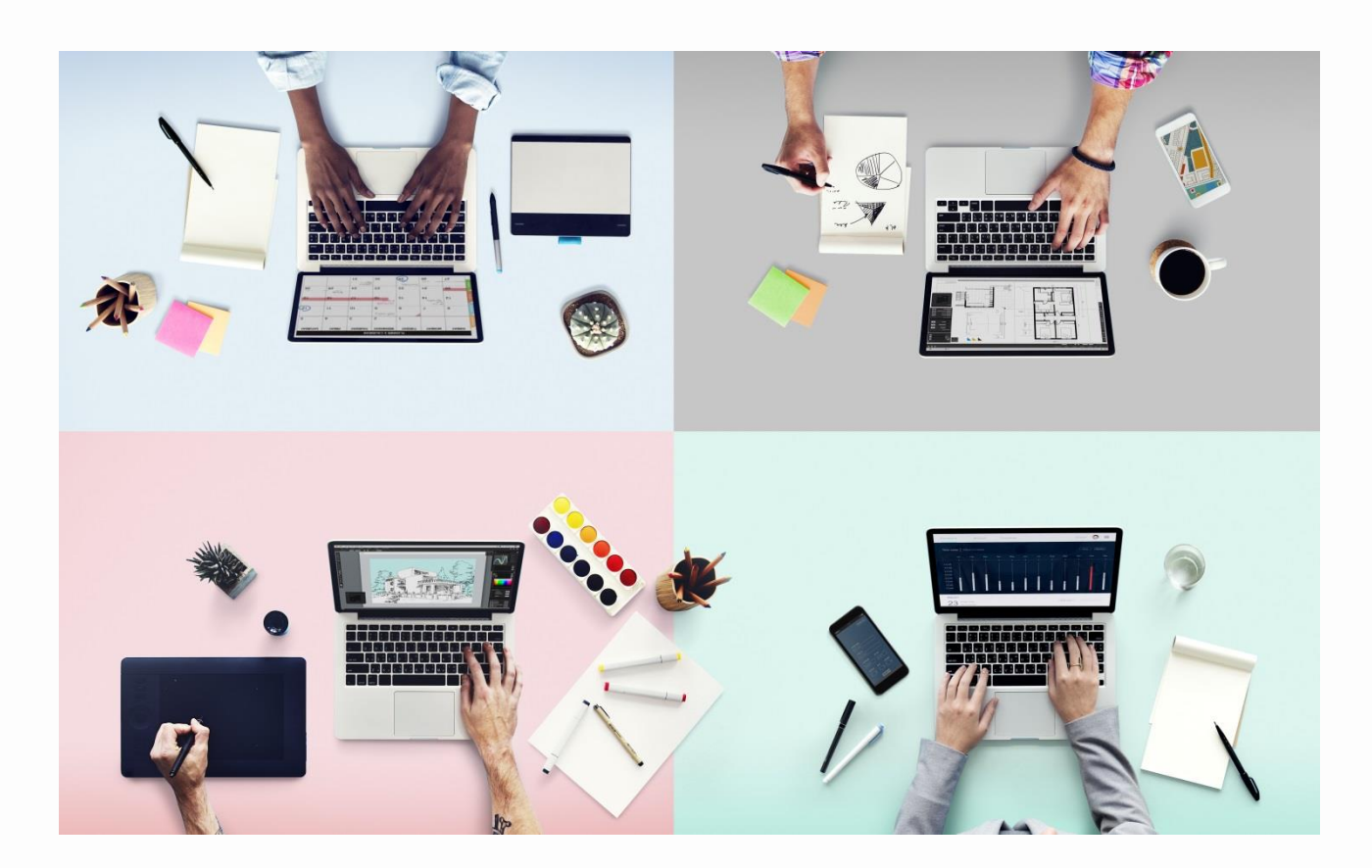

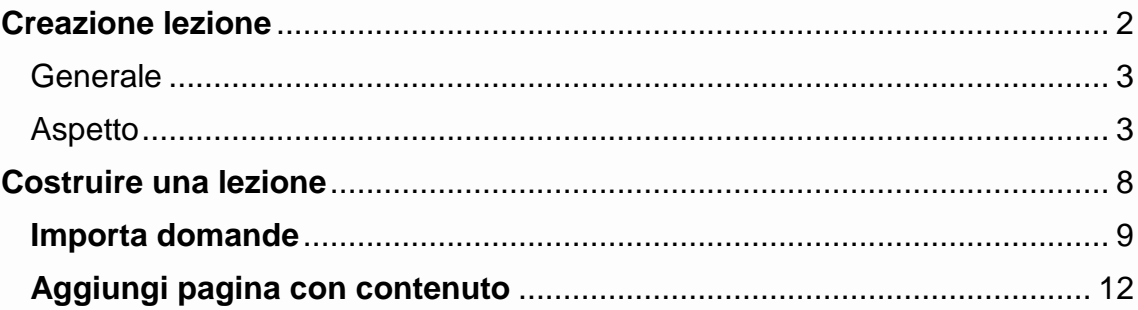

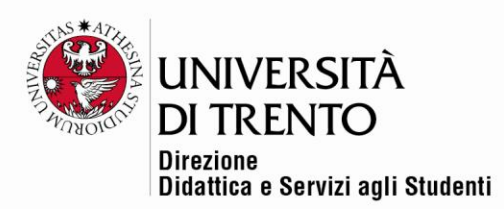

# <span id="page-1-0"></span>**Creazione lezione**

La lezione permette al docente di inserire contenuti o esercitazioni in modo flessibile. Si possono creare pagine da fruire in sequenza o con diversi percorsi ed opzioni.

È composta da più pagine che possono comprendere contenuti o domande a cui bisogna rispondere per proseguire. Le domande possono essere create direttamente dal docente in Moodle o possono venire importate. Il docente, quando crea la Lezione, decide l'ordine in cui le pagine devono apparire.

Si possono inserire domande di vario tipo (scelta multipla, risposta breve, ecc). In base alla risposta data, lo studente può proseguire la lezione, essere riportato alla pagina precedente oppure diretto verso un percorso composto da altre pagine.

Prima di creare la Lezione bisogna quindi avere bene chiaro il percorso da far intraprendere agli studenti, se la Lezione verrà valutata, se il percorso sarà lineare, se gli studenti potranno tornare indietro e rivedere le pagine visitate o no.

La lezione è composta essenzialmente da due tipi di 'pagine'

- la pagina contenuto;
- la pagina domanda.

Per mettere a disposizione un compito nella home page del corso **spostare cursore Attiva modifica in alto a destra:**

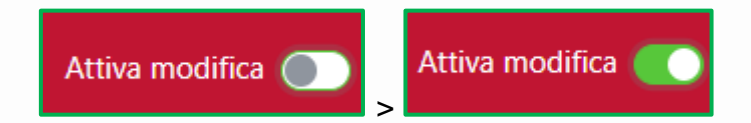

Poi cliccare sul comando **Aggiungi un'attività o una risorsa**:

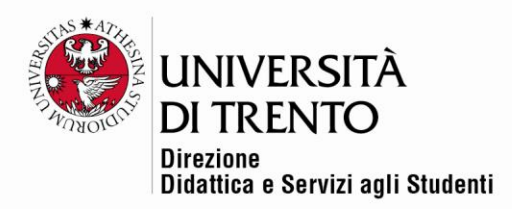

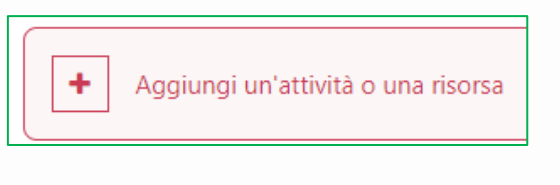

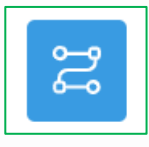

Cliccare quindi sull'icona **Lezione**

## <span id="page-2-0"></span>**Generale**

Inserire nel campo **Nome** il titolo della lezione e in **Descrizione** le eventuali indicazioni sul contenuto:

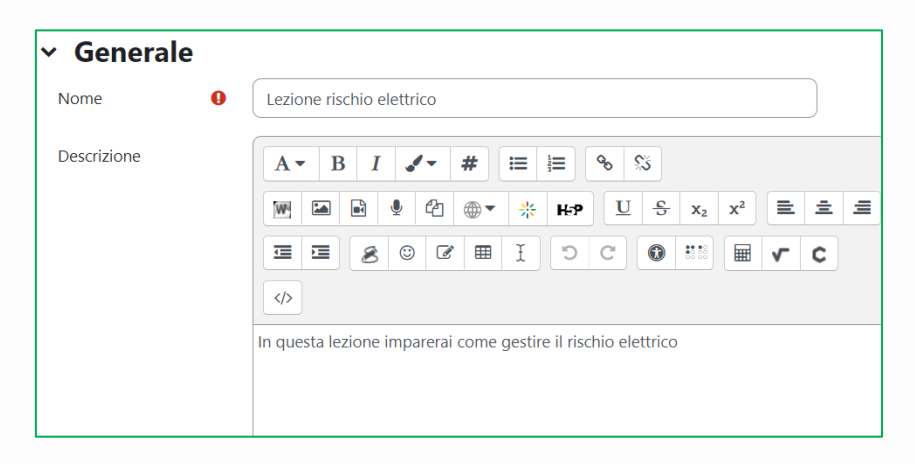

Si vedano ora le altre possibili impostazioni:

### <span id="page-2-1"></span>Aspetto

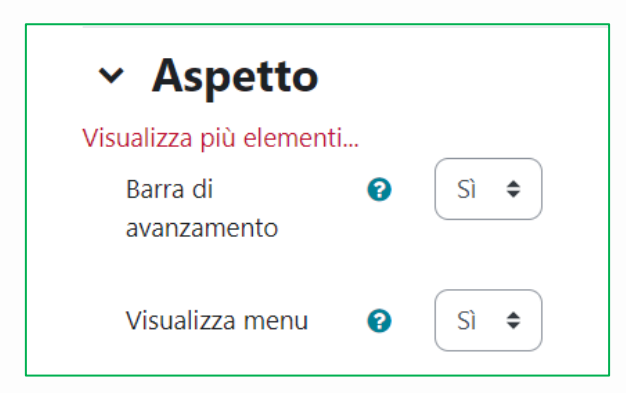

Università degli Studi di Trento Molino Vittoria via Giuseppe Verdi, 6 - 38122 Trento (Italy) P.IVA - C.F. 00340520220 www.unitn.it

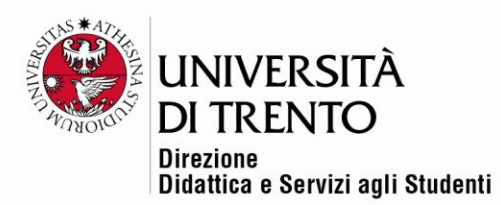

**Barra di avanzamento**: permette allo studente di visualizzare una barra con la percentuale di avanzamento nel contenuto proposto.

**Visualizza menu**: permette di vedere un menu di navigazione nella parte della destra pagina

Se si clicca su **Visualizza più elementi** si avranno ulteriori possibilità.

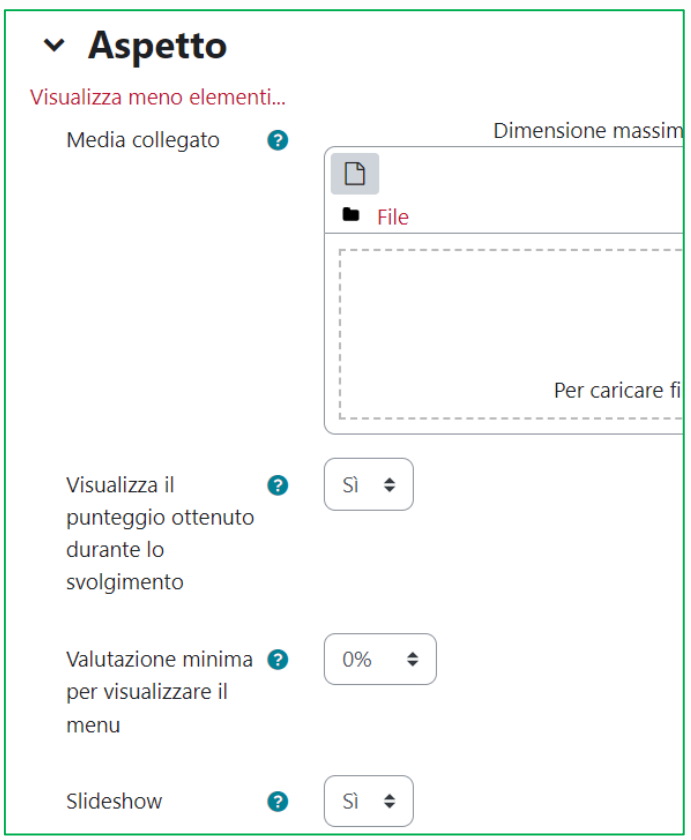

**Media collegato**: è possibile inserire un media che rimarrà visibile in tutte le pagine della lezione (il link per aprire la finestra può apparire in tutte le pagine della lezione).

**Visualizza il punteggio ottenuto**...: ogni pagina riporterà il punteggio man mano conseguito dallo studente.

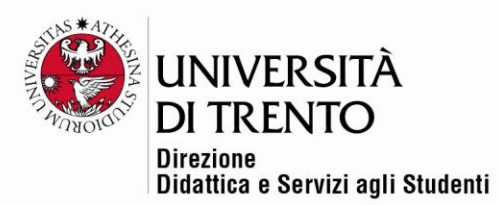

**Valutazione minima**: è possibile impostare una percentuale minima prima di consentire allo studente di vedere il menu di navigazione.

**Slideshow**: consente la visualizzazione della lezione come slideshow con dimensioni fisse di altezza e larghezza (le impostazioni settate dall'amministratore di Moodle).

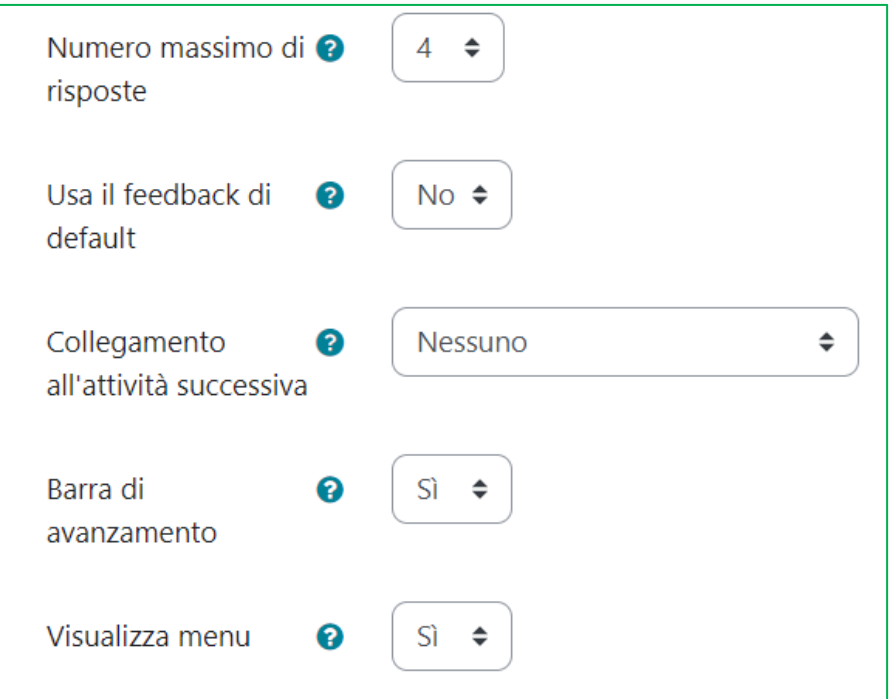

**Numero massimo di risposte**: specifica il numero massimo di risposte utilizzabili nelle pagine della lezione; di default è impostato a 4. Questo numero si riferisce però anche al numero dei possibili 'pulsanti' che si possono inserire sotto a ogni pagina e che permettono di navigare (es: avanti, indietro, fine, vai alle domande,).

**Usa il feedback di default**: se non si usano feedback specifici nelle risposte, verranno semplicemente visualizzate Risposta corretta o Risposta sbagliata.

**Collegamento all'attività successiva**: a fine Lezione lo studente può essere portato direttamente a un'altra attività (per es.: compito, forum, ecc.).

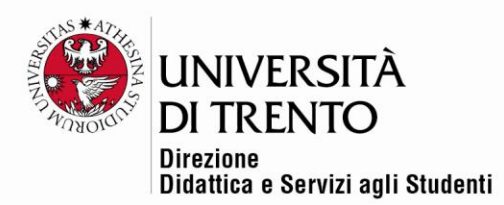

**Barra di avanzamento**: permette di capire a che punto della lezione ci si trova.

**Visualizza menu**: permette di vedere il menu di navigazione della lezione.

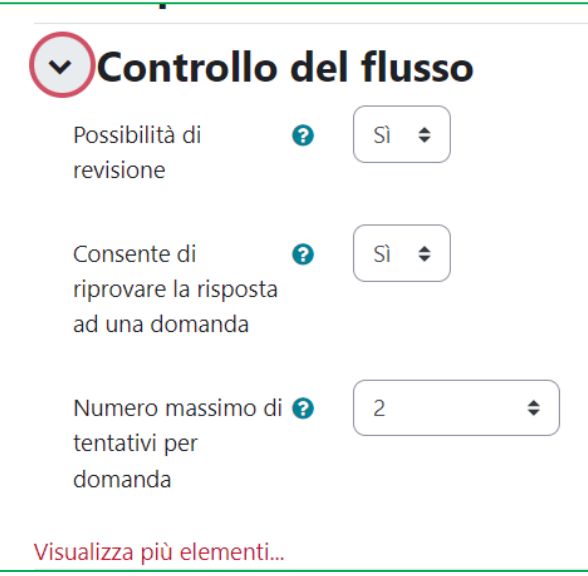

**Controllo del flusso**: permette di decidere in che modo potrà essere navigata la lezione.

**Possibilità di revisione**: lo studente può rivedere la lezione.

**Consente di riprovare la risposta**: in caso di errore, si può permettere allo studente di provare nuovamente a rispondere (decidendo poi il numero massimo di tentativi nell'opzione seguente).

Cliccando su **Visualizza più elementi** si avranno ulteriori possibilità

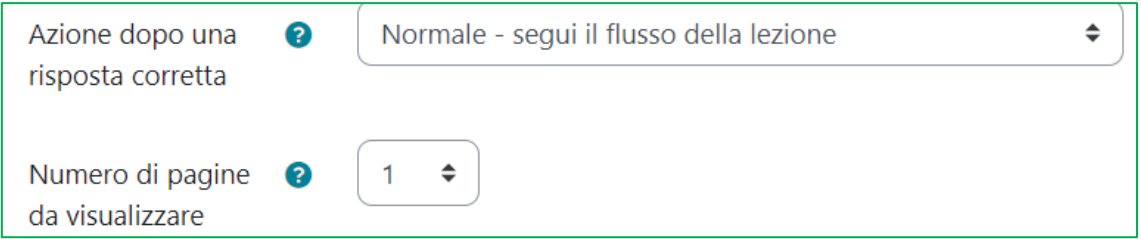

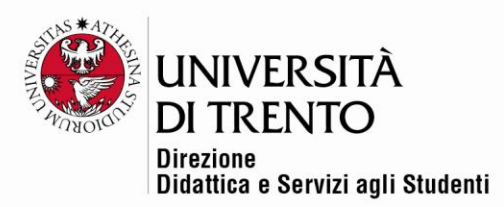

**Azione dopo una risposta corretta**: il default prevede di continuare a seguire la lezione in modo lineare. Dopo avere imparato a realizzare una lezione 'semplice' è possibile provare le altre opzioni:

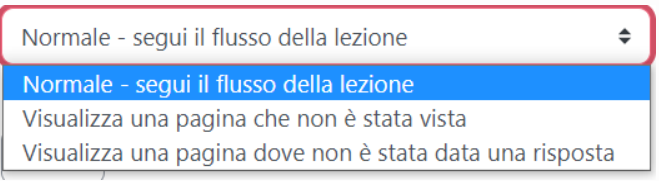

Si potrà indirizzare lo studente su pagine non viste o a cui non è stata ancora data una risposta alle domande in essa contenute.

**Numero di pagine da visualizzare**: strettamente collegata all'impostazione precedente; è valida solo se si usano pagine da visualizzare casualmente.

Anche per la lezione è possibile impostare un **punteggio** (e una soglia di sufficienza) o una **scala**.

A questo setting si collega anche la possibilità di tracciare l'attività lezione (attenzione, il tracciamento deve essere impostato a livello di corso).

Se si clicca su **Tracciamento attività > considera l'attività completata in base alle condizioni seguenti**, si vedranno molte opzioni possibili.

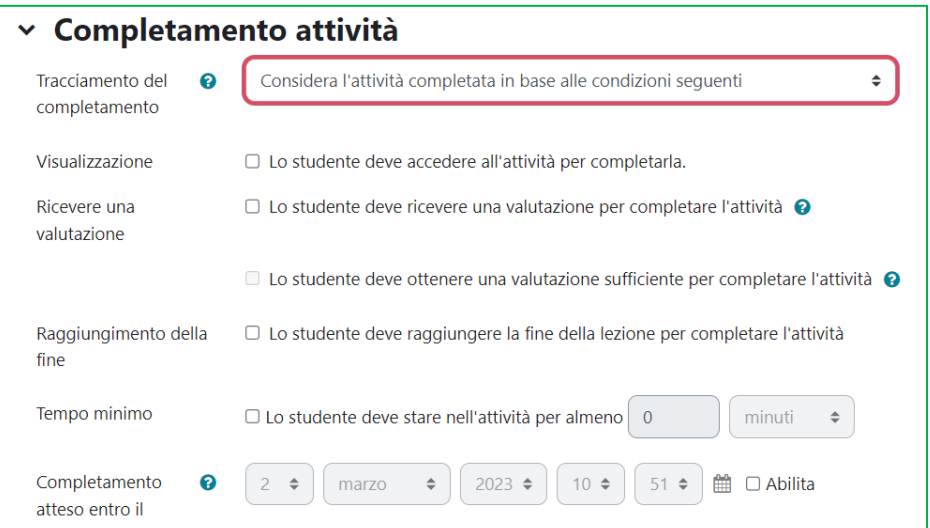

Università degli Studi di Trento Molino Vittoria via Giuseppe Verdi, 6 - 38122 Trento (Italy) P.IVA - C.F. 00340520220 www.unitn.it

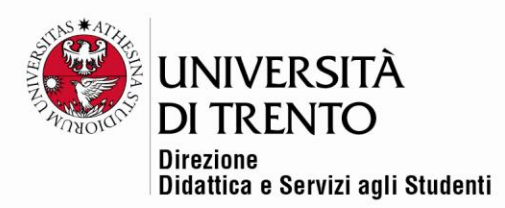

Come si può notare, è possibile fare in modo che l'attività **Lezione** risulti **completata** (e allora, magari, si possa passare a un'altra attività Moodle):

- se lo studente vi accede;
- oppure se lo studente ottiene una valutazione o più specificamente la sufficienza;
- se lo studente visualizza tutta la lezione (e in questo caso si capisce perché si possa evitare di visualizzare il menu di navigazione, per impedire che lo studente possa cliccare velocemente sui vari capitoli);
- se lo studente rimane nell'attività lezione per un tempo definito.

È possibile anche stabilire che lo studente debba completare la fruizione della lezione entro una determinata **data**.

Una volta definite le impostazioni, cliccare su **Salva e visualizza**, per andare a realizzare la lezione vera e propria.

# <span id="page-7-0"></span>**Costruire una lezione**

Dopo aver salvato le impostazioni compare questa schermata:

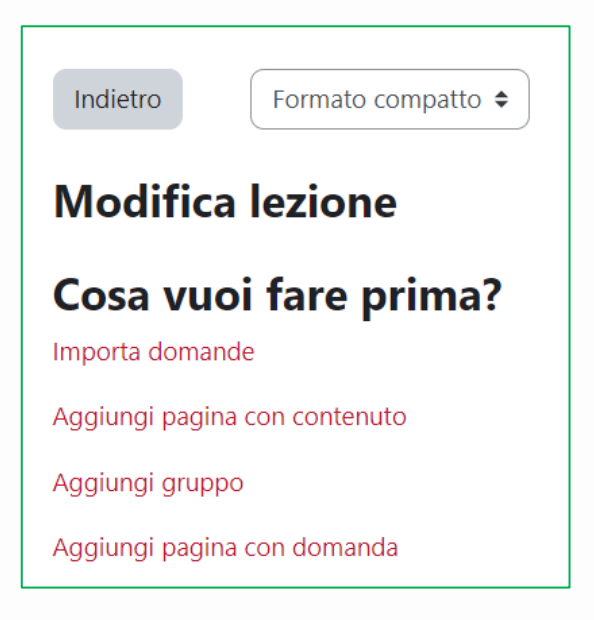

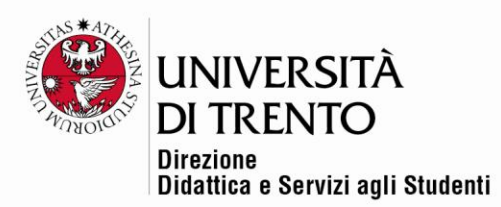

Per cominciare a costruire una lezione è possibile:

- o importare domande redatte in diversi formati tramite file di testo (verranno inserite in una pagina con domanda, poi modificabile);
- o creare una pagina con contenuto (si tratta di una pagina web dove si può inserire testo, immagini, video, ecc. tramite l'editor html e da dove si possono aggiungere una serie di collegamenti ad altre pagine della lezione);
- o aggiungere un gruppo (cluster). Si tratta di un gruppo di pagine con domanda che verranno proposte casualmente ad uno studente mentre fruisce la lezione.
- o creare una pagina con domanda (che per esempio può contenere del testo o un video e propone una domanda). Ad ogni possibile risposta è associato un salto verso altre pagine (anche altre pagine con domande) o verso la medesima pagina.

# <span id="page-8-0"></span>**Importa domande**

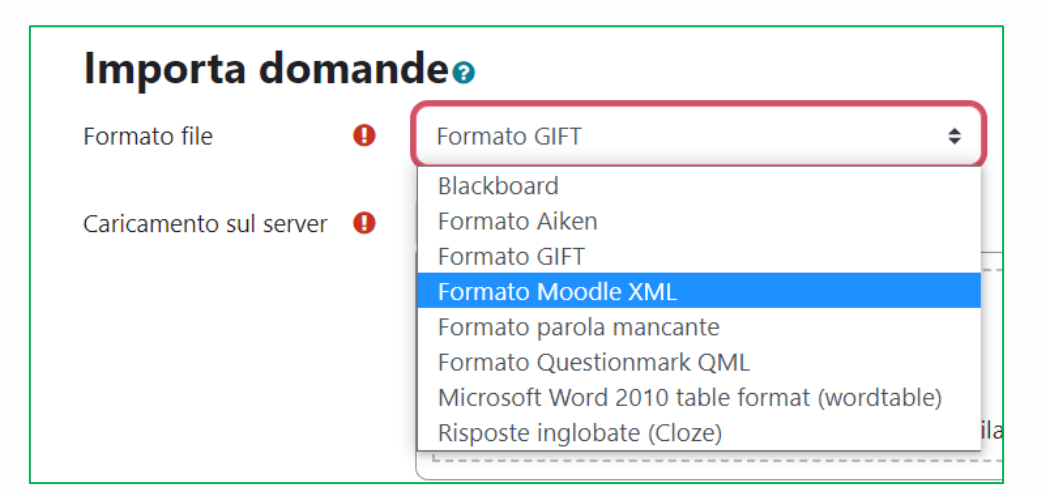

Si possono importare **domande in formato .xml** (per esempio quelle del deposito domande Moodle) o **altri formati**.

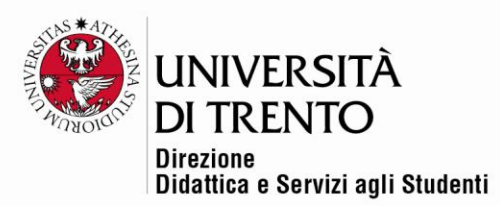

Dopo l'importazione, tornando in **Modifica lezione**, compare l'elenco delle domande importate, una per ogni pagina. Come si può notare, il salto è relativo, perché ogni pagina con domanda non porta a nessun'altra pagina; per

impostare un **salto** si deve cliccare sull'icona ghiera  $\bullet$  per entrare nelle impostazioni di ogni pagina.

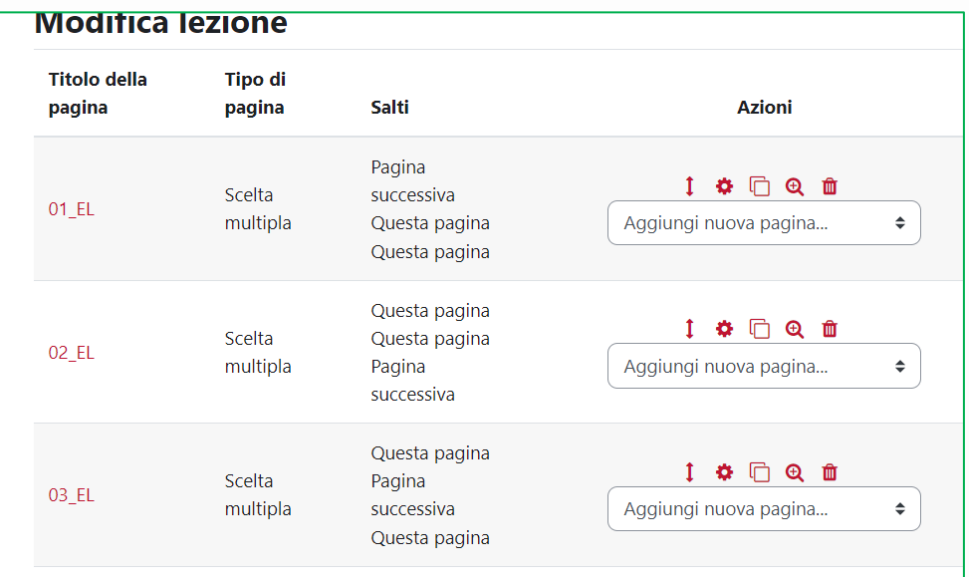

Ipotizziamo di collegare in sequenza le domande:

- in caso di risposta corretta si passerà alla domanda 2:

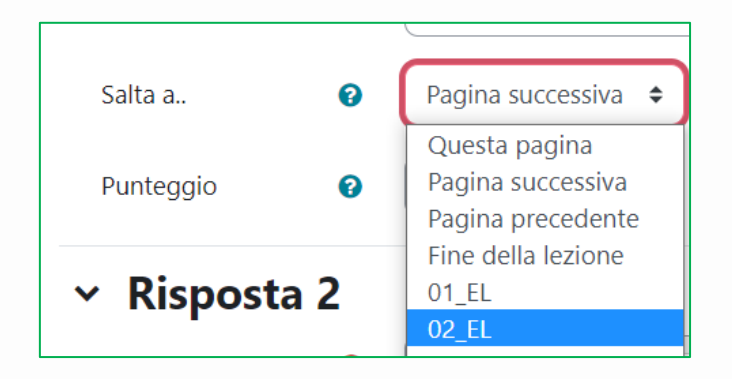

in caso di risposta errata si rimane sulla stessa pagina per ritentare la risposta:

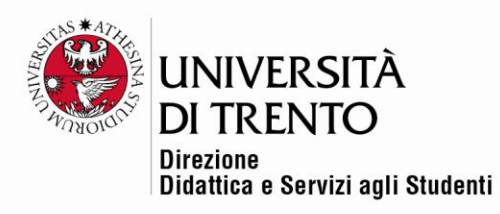

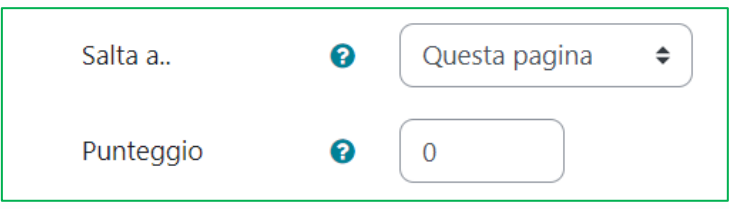

#### Ecco ora come compaiono i salti:

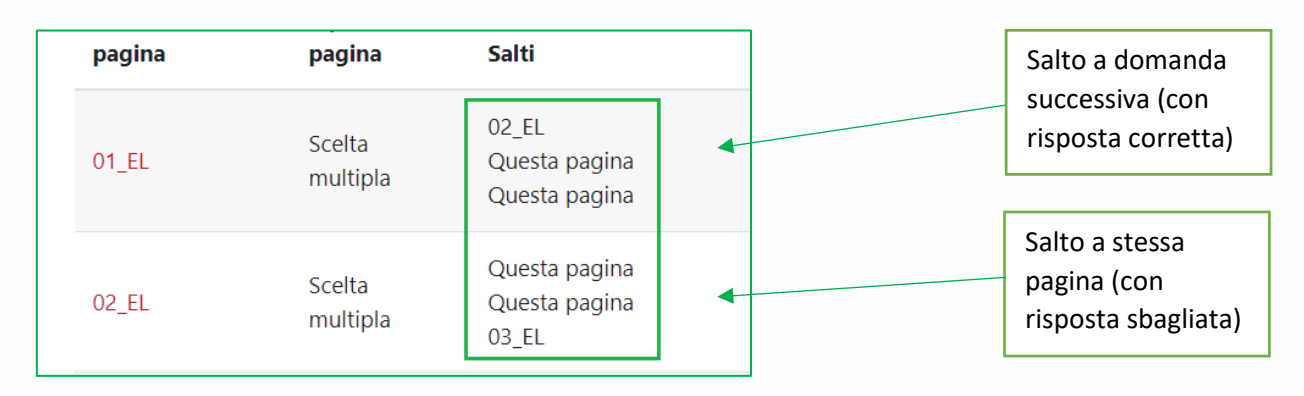

È possibile anche inserire una domanda alla volta cliccando su **Aggiungi** 

### **pagina con domanda**:

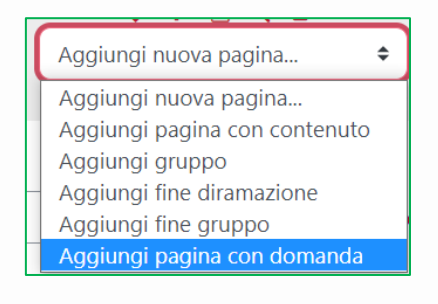

Scegliere il tipo di domanda e cliccare su Aggiungi pagina con domanda.

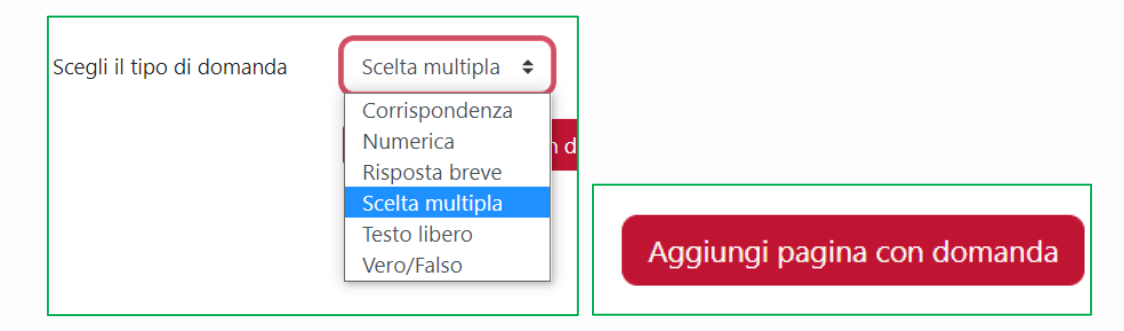

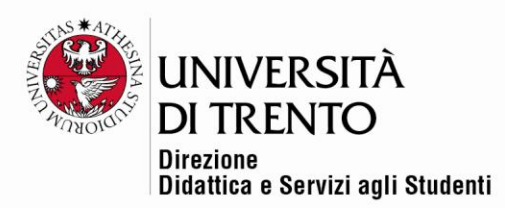

Vanno inseriti titolo (per esempio la numerazione), il contenuto (anche multimediale) e il testo della domanda, e a seguire le opzioni di risposta (se previste). Anche in questo caso vanno decisi i salti.

### <span id="page-11-0"></span>**Aggiungi pagina con contenuto**

Cliccando su questa opzione si aprirà questa pagina:

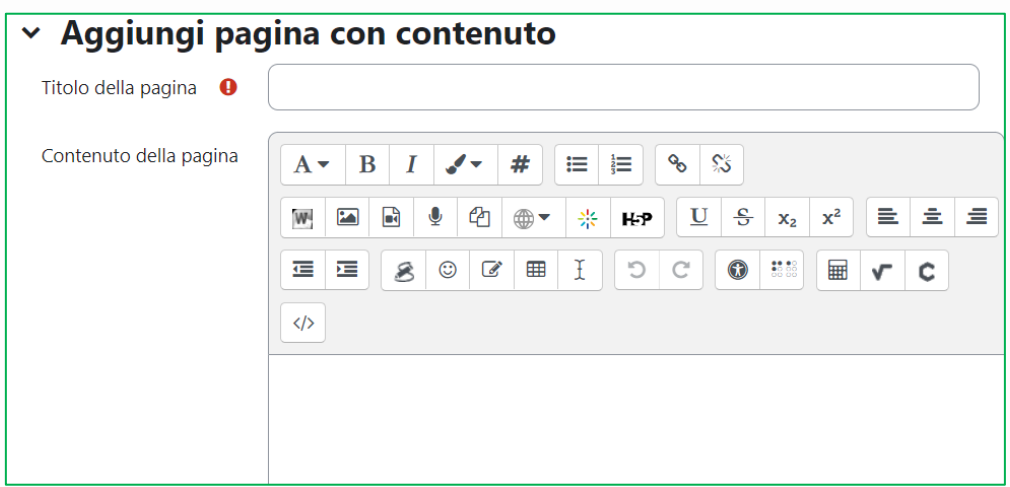

Inseriamo **titolo** e **contenuti**, anche multimediale.

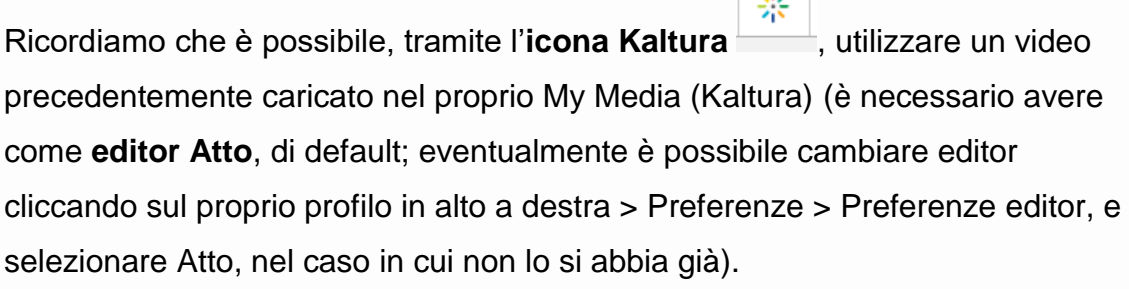

Successivamente è necessario popolare le etichette **Contenuto**, che saranno, in pratica, i pulsanti per navigare da una pagina all'altra o per arrivare alla fine della lezione.

Vediamo gli esempi e i salti:

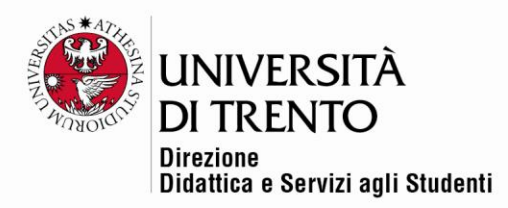

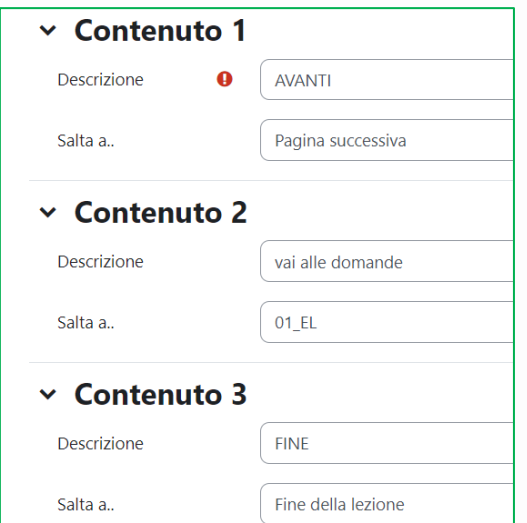

Dopo aver cliccato su **Salva pagina** la pagina comparirà nell'elenco:

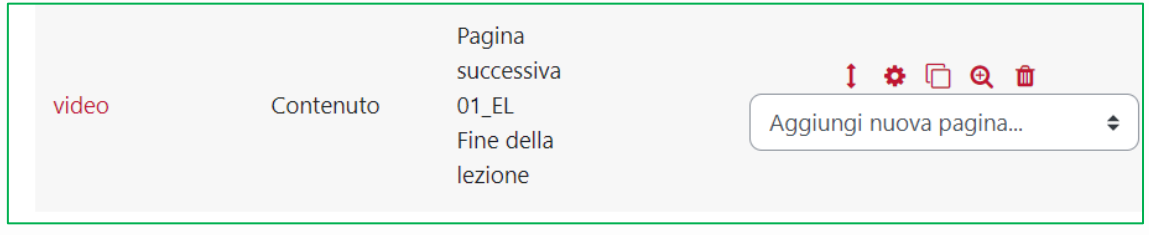

Tramite l'**icona lente di ingrandimento** è sempre possibile visualizzare

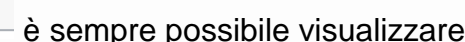

l'anteprima delle pagine create.

Ecco come compare una lezione allo studente:

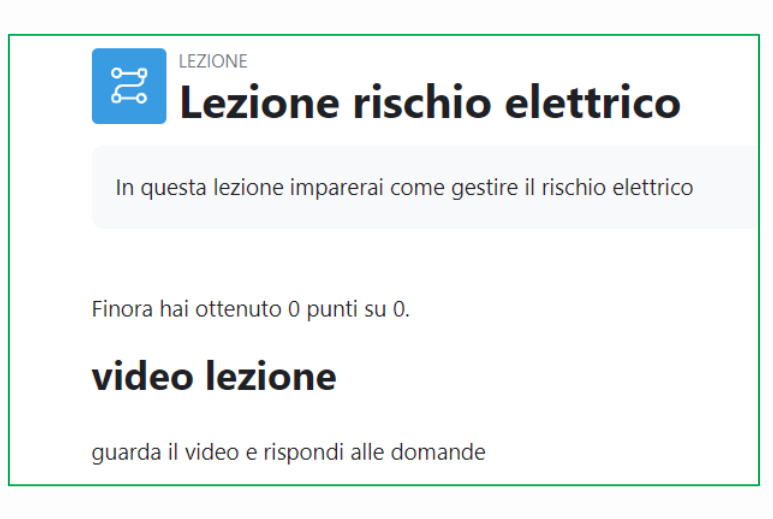

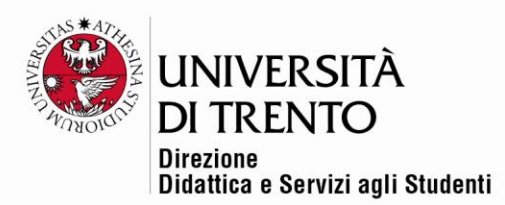

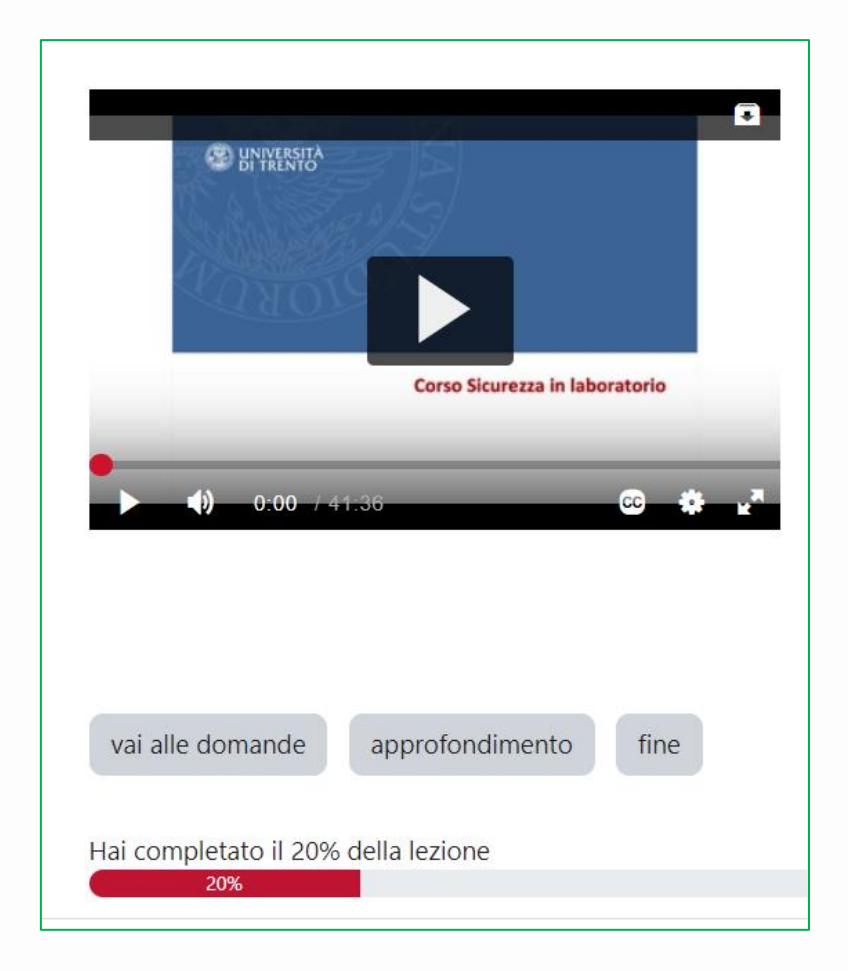

Per maggiori informazioni:

### **Didattica OnLine**

Divisione Centro Linguistico Test Center e Didattica Online Direzione Didattica e Servizi agli Studenti Università degli Studi di Trento tel. +39 0461 283316 uff.didatticaonline@unitn.it

#### Università degli Studi di Trento Molino Vittoria via Giuseppe Verdi, 6 - 38122 Trento (Italy) P.IVA - C.F. 00340520220 www.unitn.it